**PROJECT MANAGEMENT**

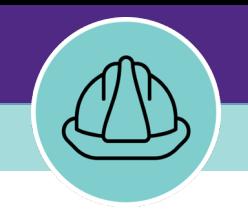

# **Financial Management for Capitalized Projects**

VERSION 1.1 UPDATED 03/04/2022

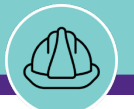

# **FINANCIAL MANAGEMENT FOR CAPITALIZED PROJECTS**

This job guide provides step-by-step instruction for accessing and viewing project financial information for capitalized projects.

The purpose of this document is to serve as guided reference and/or new hire training on the functionality of project financials for capitalized projects available to applicable users in Facilities Connect.

# **DOCUMENT SUMMARY VERSION INFORMATION (THIS DOCUMENT)**

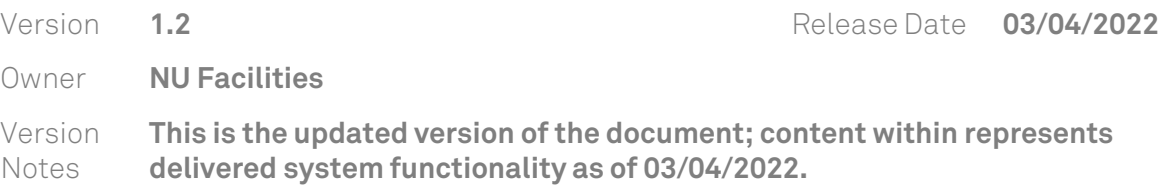

## **REVISION HISTORY**

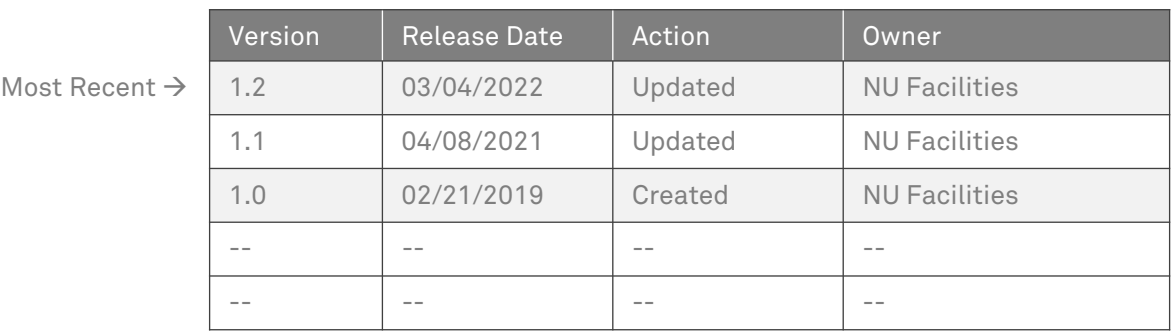

**NOW VIEWING** HOME SCREEN (COMPANY FOCUS)

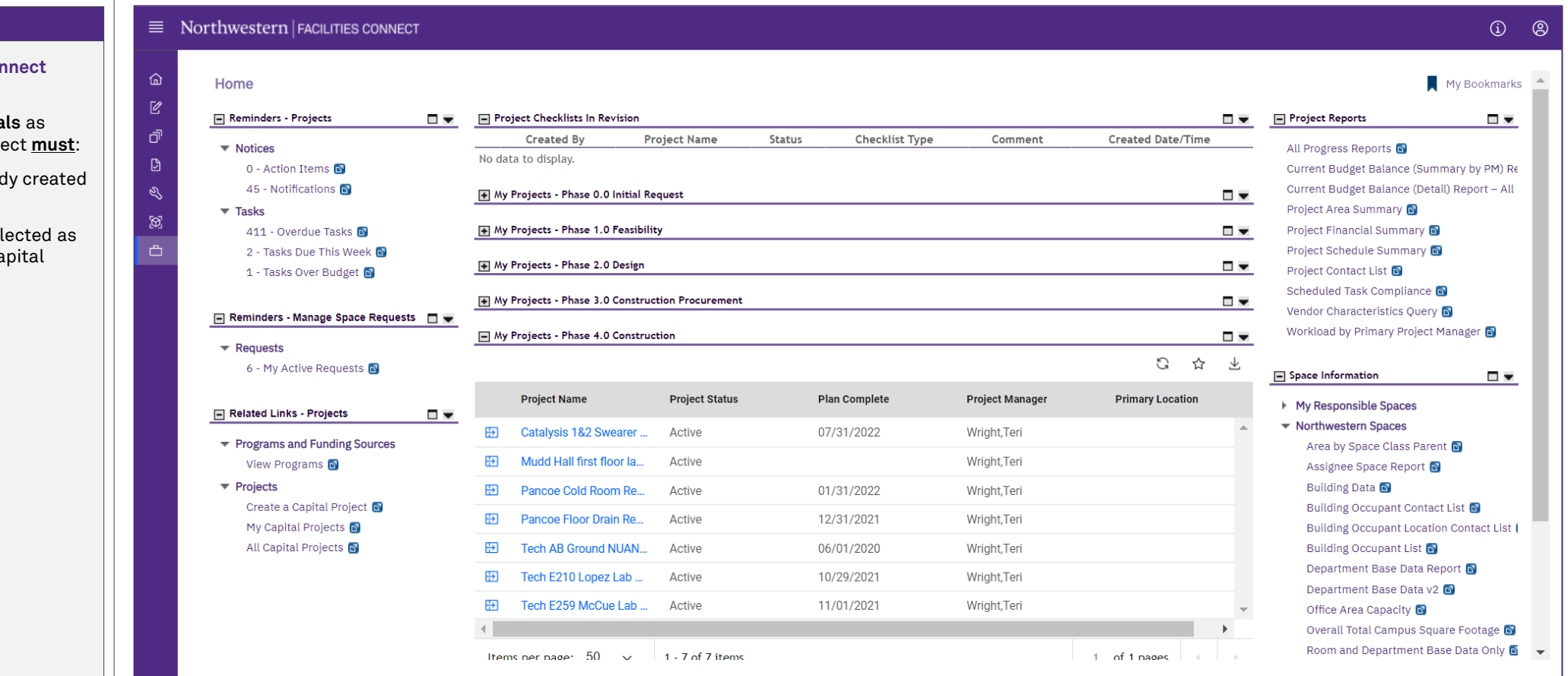

## **▼ GETTING STARTED**

- $\div$  To begin, access the Facilities Cor **Home Screen**
- In order to review **Project Financials** as outlined in this job guide, the project **must**:
	- a) Be an existing project, already created in Facilities Connect

 $\mathbf{I}$ 

b) Have its Project Category sel Capitalized, and include a ca chartstring

**PROCESS**

**NOW VIEWING** HOME SCREEN (COMPANY FOCUS)

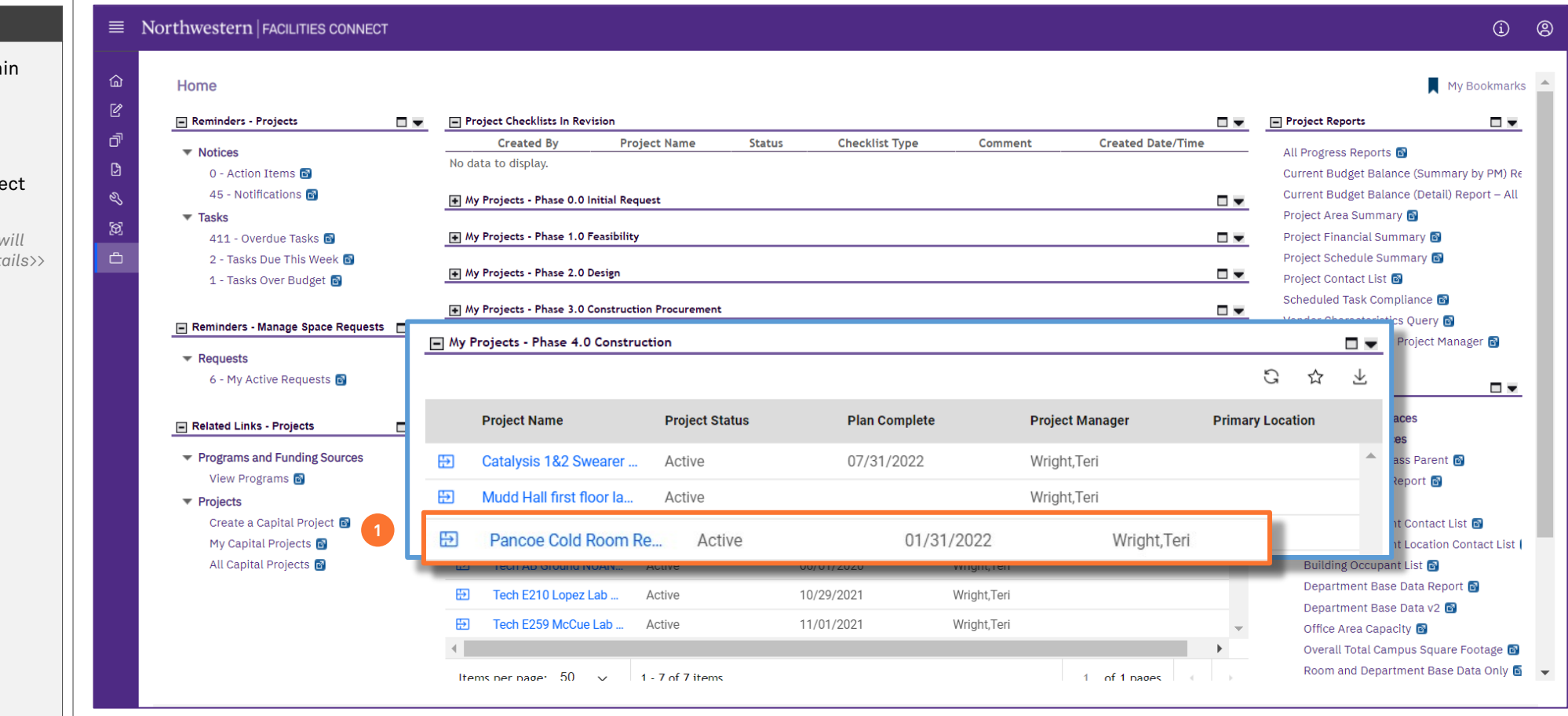

#### **▼ PROCESS**

Locate your desired project, contained within the **'My Projects' Phase** portlets (center of **Facilities Connect Home Screen**)

#### 1) Click on the **Project Name** to open project details

*<<Upon clicking, the Capital Project Record will open as a new window displaying project details>>*

**NOW VIEWING** CAPITAL PROJECT RECORD

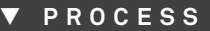

2) To access and view project financial information, click on the **Budget** tab at the top of the Record

*<<Upon clicking, Budget details will open in the same window>>*

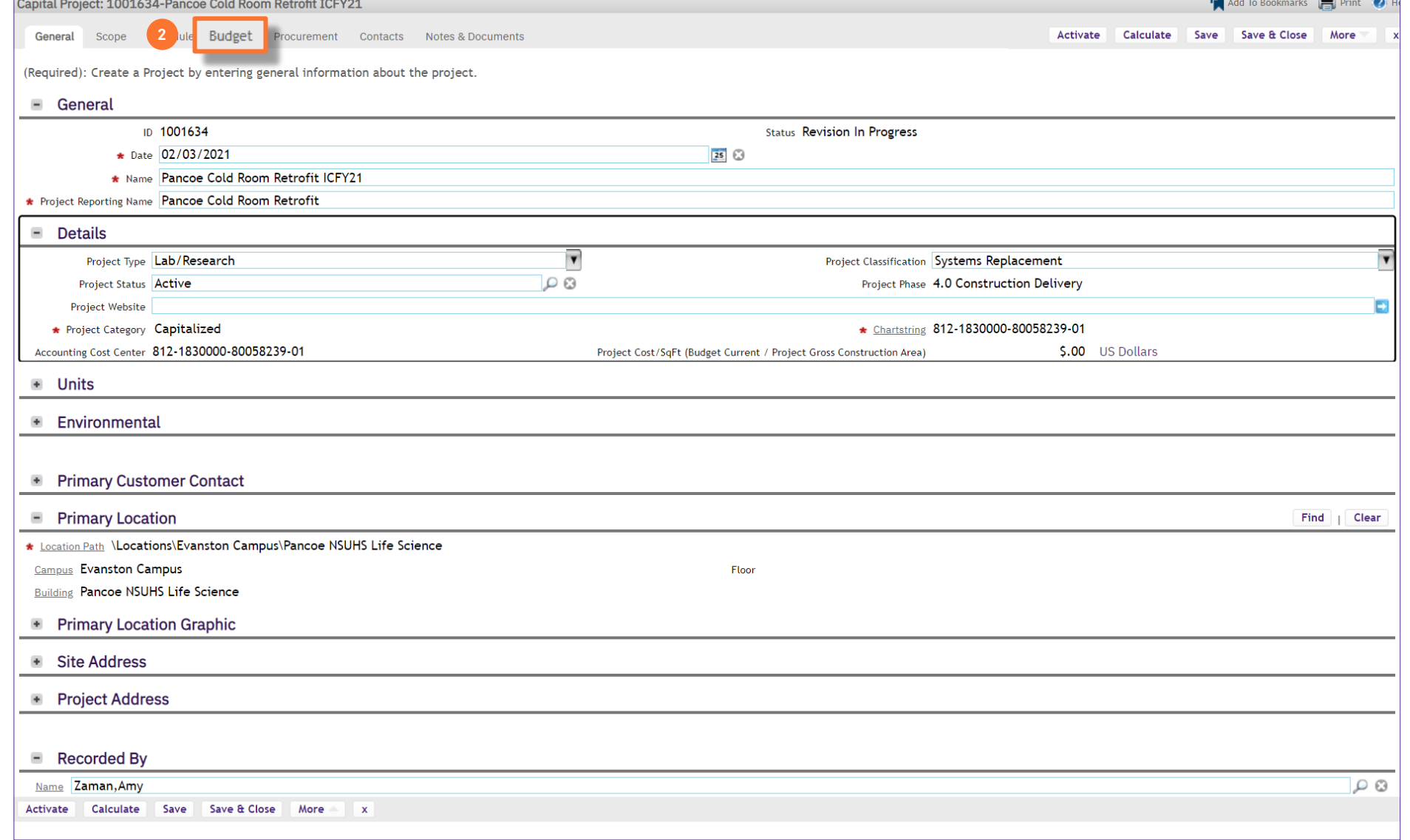

#### **▼ PROJECT INFORMATION**

On the **Budget** tab, you are able to view detailed project financial information, organized across several sections of the **Capital Project Record**

For **Capitalized** projects, financial information displayed in Facilities Connect is automatically received and refreshed via daily updates from **NU Financials (system of record)**

The **Summary** section provides a high-level project financial snapshot, including:

- **A. Budget** grouping
	- **Original Budget** is the original budgeted amount for the project, established during the creation of the project's capital chartstring
	- **Budget Changes** represents the net change to project budget (i.e. sum of budget increases and decreases) following the creation of the original project budget
	- **Current Budget (a+b)** is the project's current budget; it represents the sum of the Original Budget and Budget Changes line items
- **B. Commitments** grouping
	- **Commitments** represents the sum of all vendor purchase orders that have been created for the project
	- **Invoices Paid** represents the sum of all vendor invoice payments that have been released for the project
	- **Encumbrance Balance (d-e)** is the current balance of encumbrances (i.e. Commitments less Invoice Payments) for the project

 $\Box$ 

73475

## **IMPORTANT**

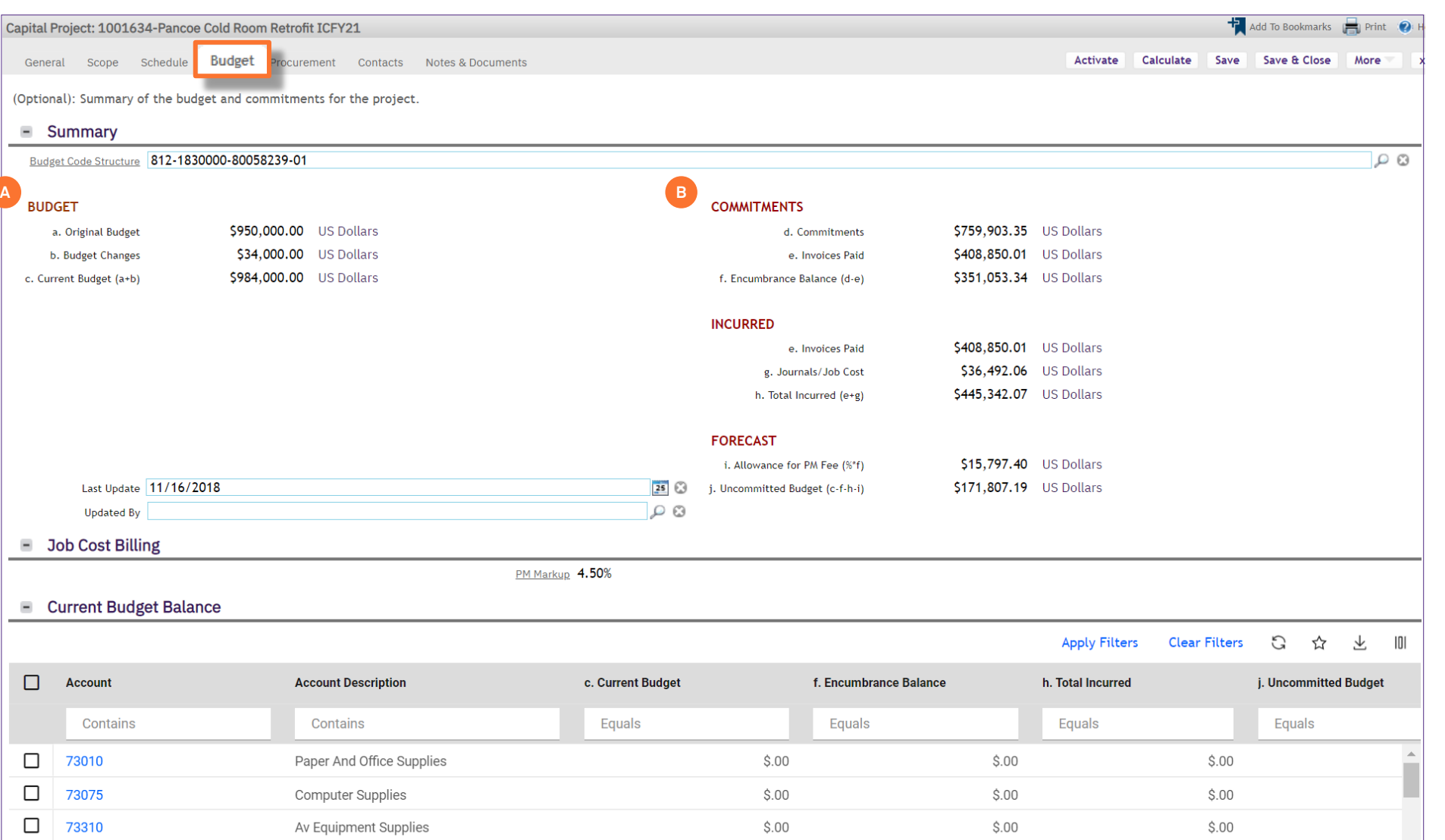

 $$.00$ 

 $$.00$ 

Lab Supplies and Hardware

 $$.00$ 

#### **▼ PROJECT INFORMATION**

The **Summary** section provides a high-level project financial snapshot, including:

- **C. Incurred** grouping
	- **Invoices Paid** represents the sum of all vendor invoice payments that have been processed and released for the project
	- **Journals / Job Cost** represents the sum of all NU Facilities internal costs (e.g. shop time, PM Fees, etc.) billed to the project
	- **Total Incurred (e+g)** represents the combined total of internal and external costs that has been spent on the project
- **D. Forecast** grouping
	- **Allowance for PM Fee (%\*f)** captures the project's currently unrealized, but expected project management fees, based on project Encumbrance Balance and user-entered project management fee percentage
	- **Uncommitted Budget (c-f-h-i)** represents the portion of the project's Current Budget that is not committed as a current or expected project cost

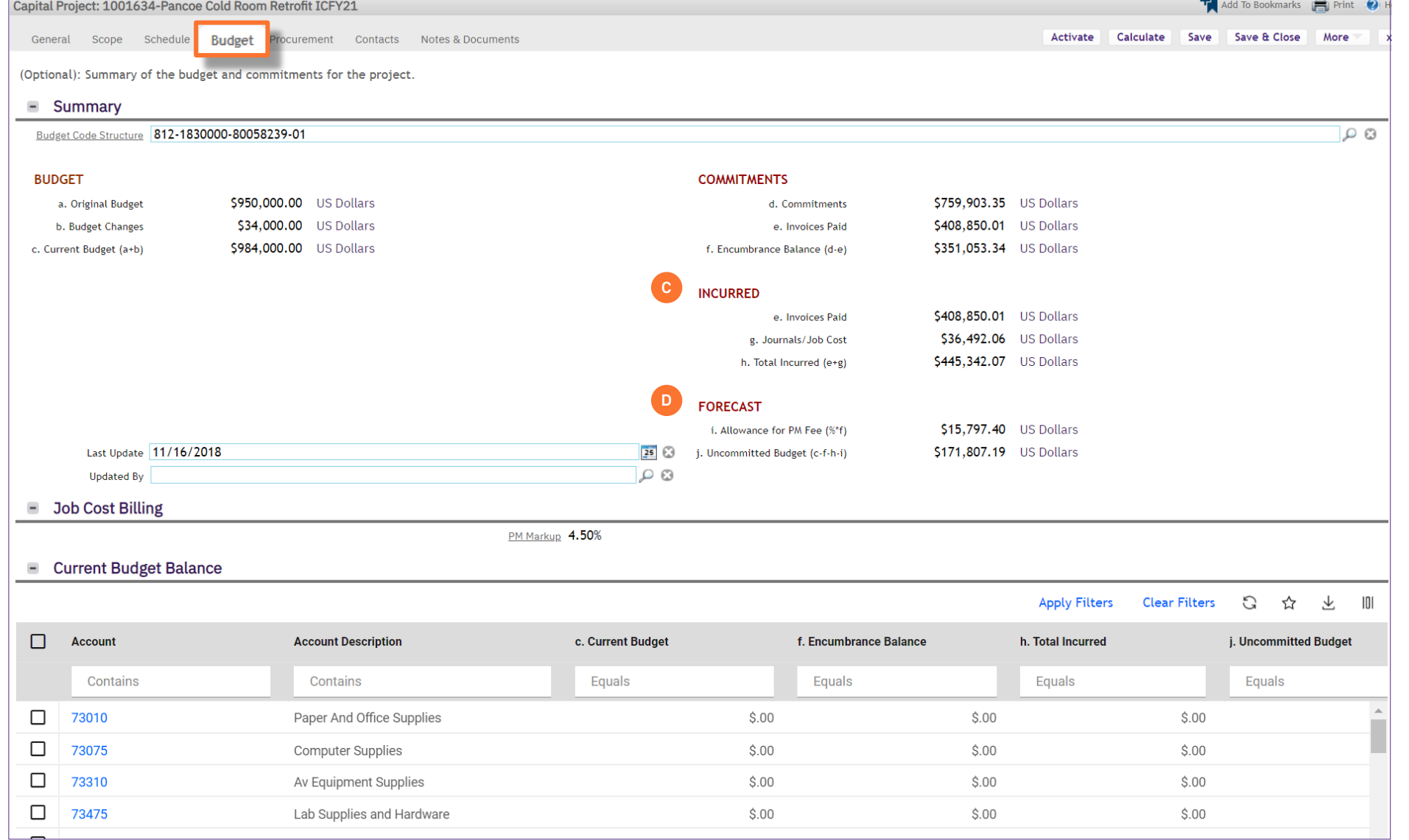

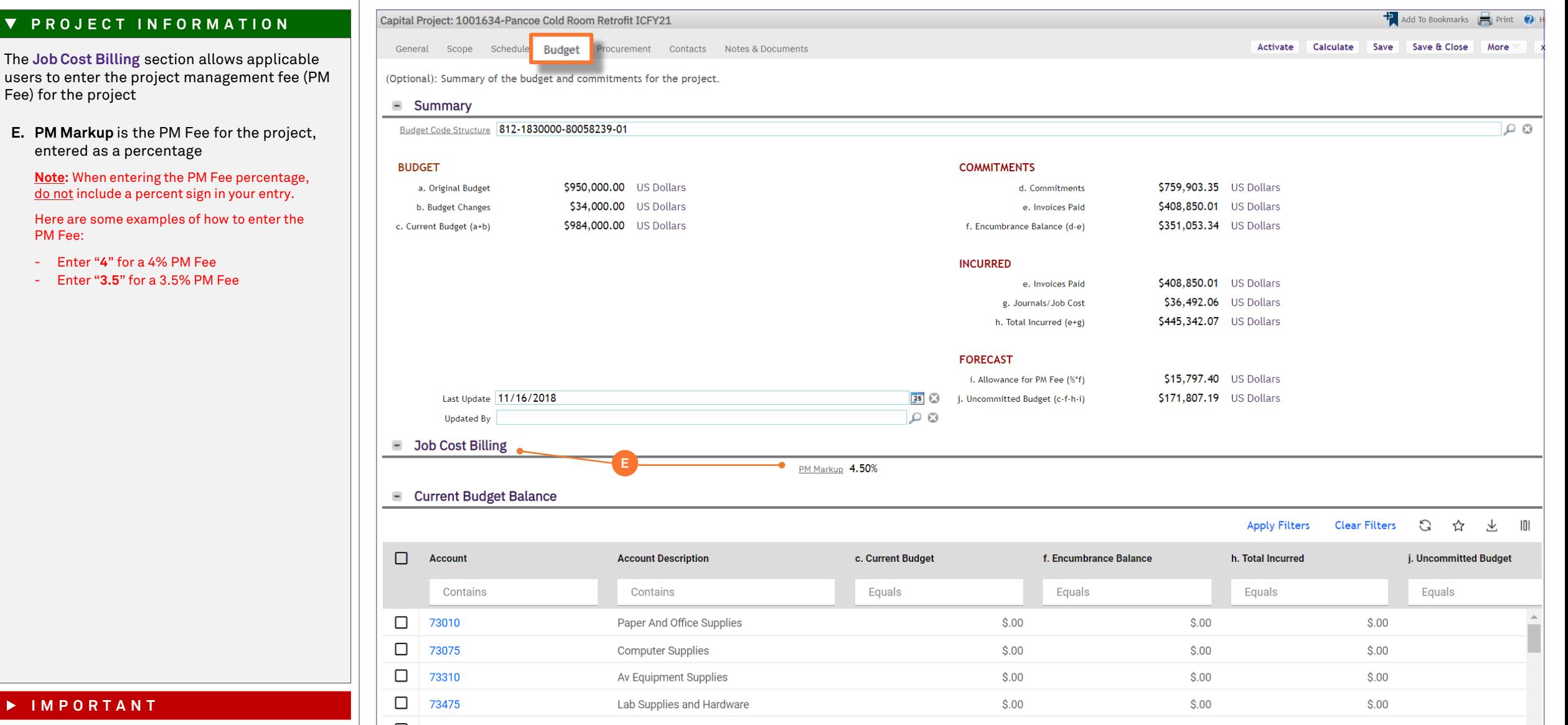

users to enter the project management fee (PM Fee) for the project

**E. PM Markup** is the PM Fee for the project, entered as a percentage

**Note:** When entering the PM Fee percentage, do not include a percent sign in your entry.

Here are some examples of how to enter the PM Fee:

- Enter "**4**" for a 4% PM Fee
- Enter "**3.5**" for a 3.5% PM Fee

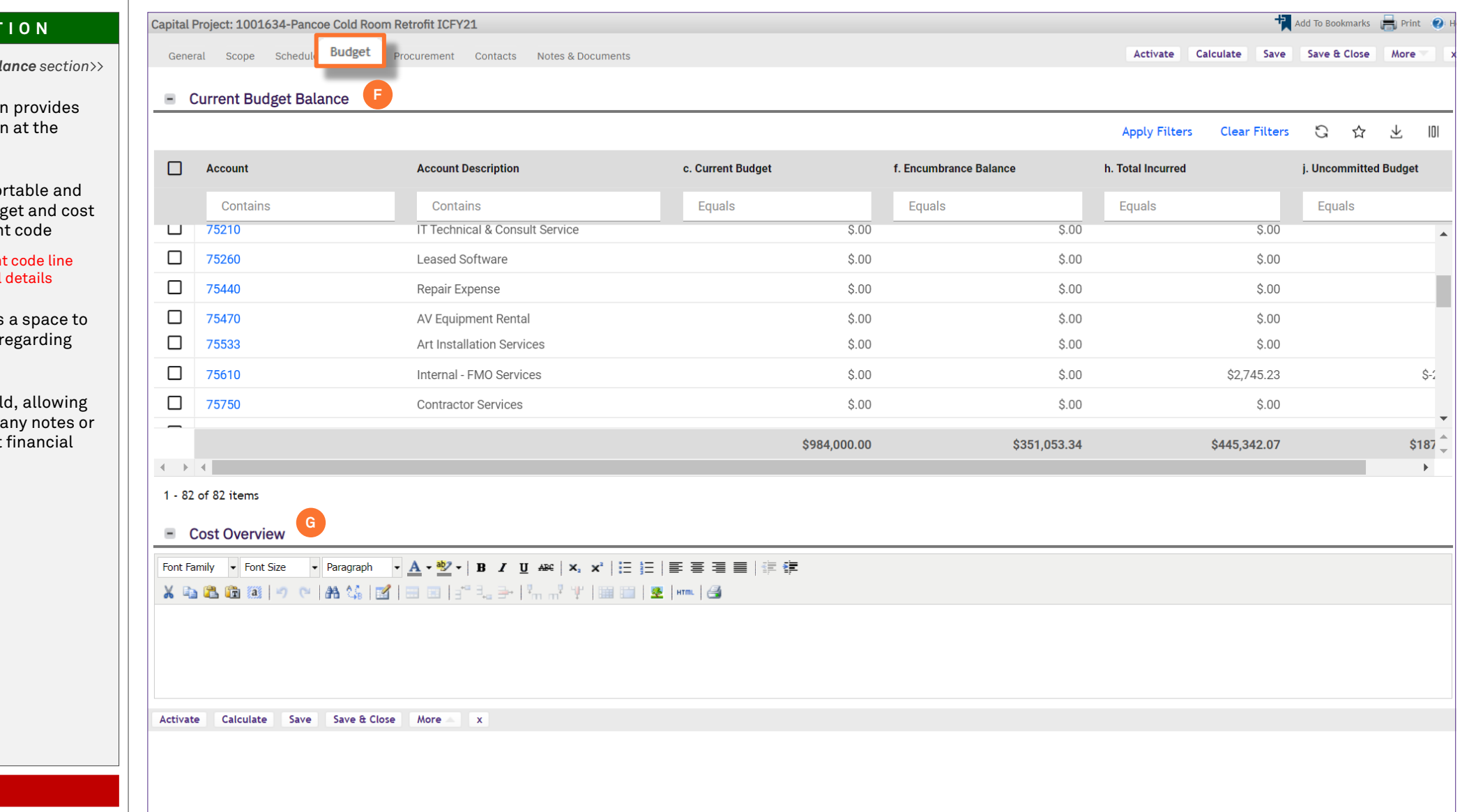

## **▼ PROJECT INFORMATION**

*<<Scroll down to the Current Budget Balance section>>*

**The Current Budget Balance section** project budget and cost information account code level

**F.** Current Budget Balance is a so filterable table containing budget details for each project accoun

**Note:** You may click on any account item in the table to view additional

The **Cost Overview** section provides capture any notes or assumptions project financial information

**G.** Cost Overview is a free text field the Project Manager to record assumptions regarding project information

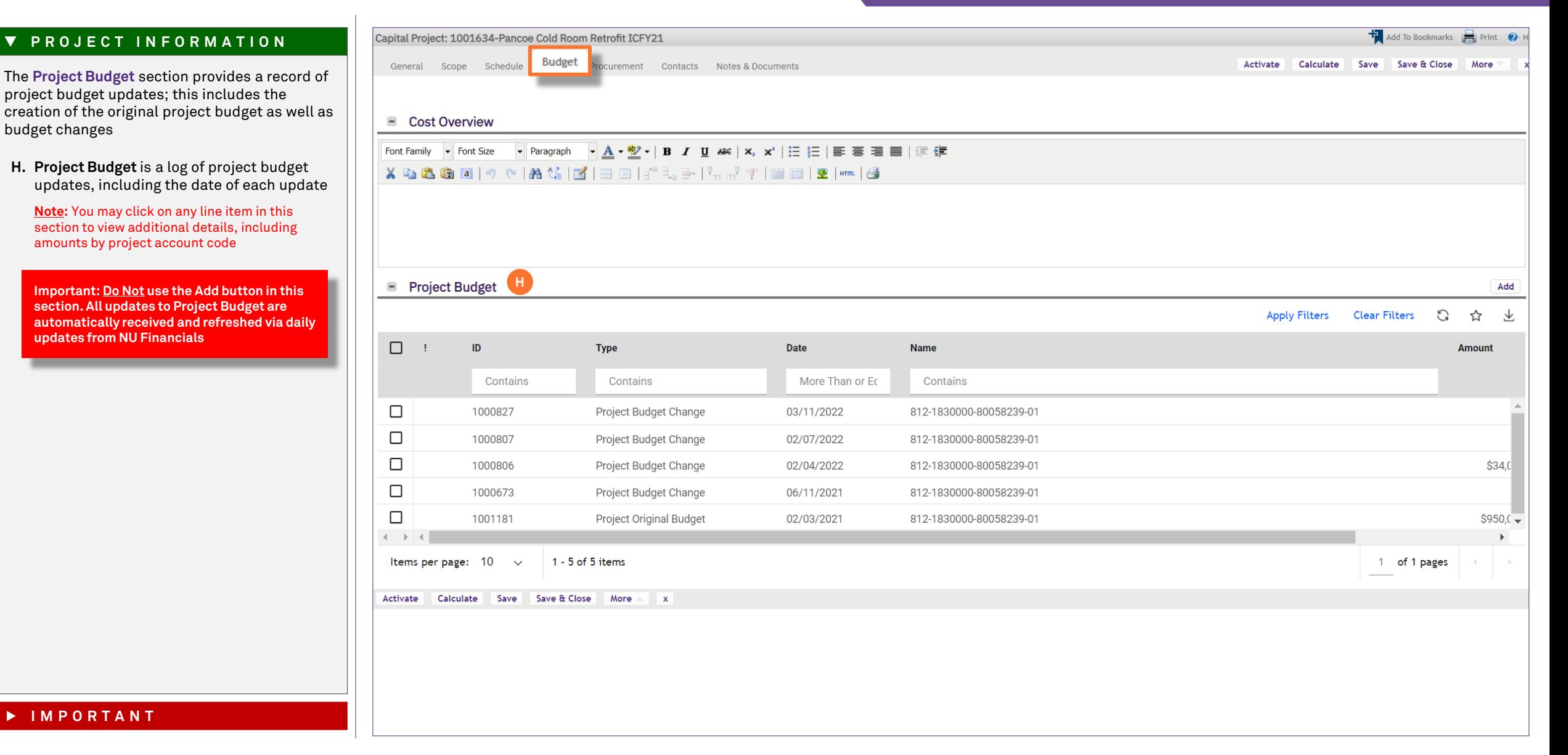

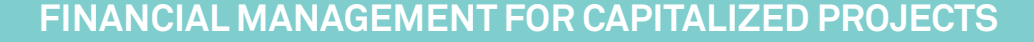

#### **▼ PROCESS**

3) Next, to view project **Purchase Orders, Invoices, and Payment Releases**, click on the **Procurement** tab at the top of the Record

*<<Upon clicking, Procurement details will open in the same window>>*

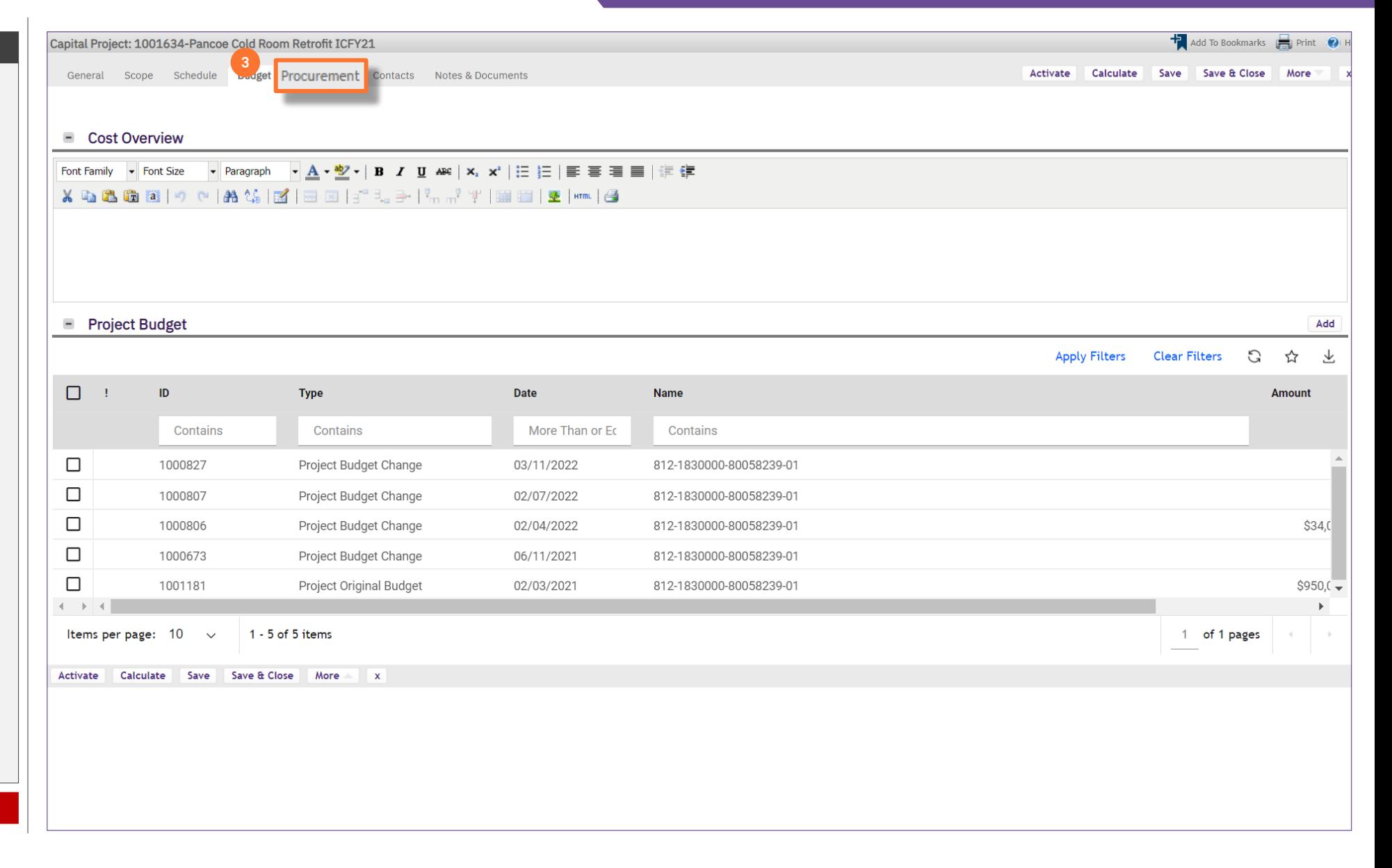

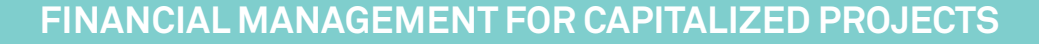

#### **▼ PROJECT INFORMATION**

On the **Procurement** tab, you are able to view project purchase order, invoice, and payment release information, organized in seven (7) sections.

**Note:** On this tab, always be aware of the number of items present within each section (shown on the **Information Bar**)

As a default, Facilities Connect will display the first ten (10) items in each section. This can be adjusted by changing the number of visible records via the **Show** dropdown on the right side of each section

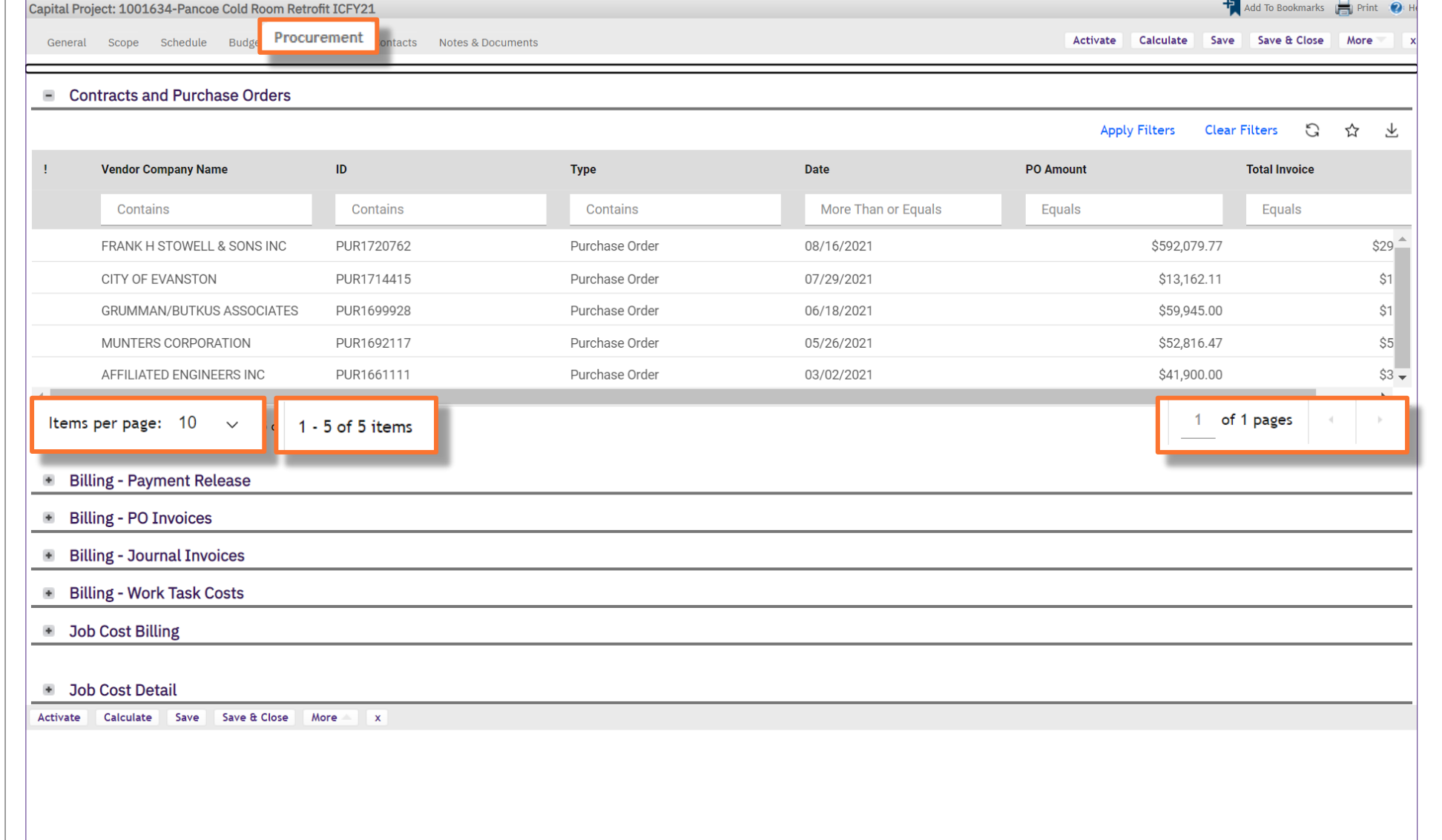

Activate

Calculate

\$592,079.77

\$13,162.11

\$59,945.00

\$52,816.47

\$41,900.00

**Apply Filters** 

**NOW VIEWING** CAPITAL PROJECT RECORD > PROCUREMENT TAB

#### **▼ PROJECT INFORMATION** Capital Project: 1001634-Pancoe Cold Room Retrofit ICFY21 Procurement General Scope Schedule Budge ontacts Notes & Documents The **Contract and Purchase Orders** section provides a list of project purchase orders, **I**organized by vendor name and purchase order **Contracts and Purchase Orders I. Contracts and Purchase Orders** is a **Vendor Company Name**  $\mathsf{ID}$ **Type** Date **PO Amount** sortable and filterable table containing budget and cost details for each project Contains More Than or Equals Equals Contains Contains FRANK H STOWELL & SONS INC PUR1720762 Purchase Order 08/16/2021 - **Vendor Company Name** – name of the vendor as indicated on the new purchase order form CITY OF EVANSTON PUR1714415 Purchase Order 07/29/2021 - **ID** - purchase order ID number GRUMMAN/BUTKUS ASSOCIATES PUR1699928 Purchase Order 06/18/2021 - **Type -** indicates the record type of the PUR1692117 Purchase Order 05/26/2021 MUNTERS CORPORATION individual line item AFFILIATED ENGINEERS INC PUR1661111 Purchase Order 03/02/2021 - **Date** – date of purchase order creation (or last  $\leftarrow$ update to PO amount) Items per page:  $10 \sim$ 1 - 5 of 5 items - **PO Amount** – total amount of the purchase order (includes initial amount and any changes) **Billing - Payment Release**  $\Phi$ - **Total Invoice** – total of NU invoice payments applied to the purchase order  $\pm$ **Billing - PO Invoices Note:** You may click on any purchase order line item in the table to view additional details **E** Billing - Journal Invoices **Billing - Work Task Costs** ٠ + Job Cost Billing **E** Job Cost Detail

Activate Calculate Save Save & Close More x

#### **IMPORTANT**

ID number

account code

Add To Bookmarks **Part 12** Print **O** 

C

☆ 一个

 $$29$ <sup> $-$ </sup>

 $$1$ 

 $$1$ 

 $$5$ 

 $$3 -$ 

 $\mathbf{r}$ 

Save Save & Close More

**Total Invoice** 

Equals

1 of 1 pages

**Clear Filters** 

#### **H** Add To Bookmarks **Report ON** Capital Project: 1001634-Pancoe Cold Room Retrofit ICFY21 Procurement ontacts Notes & Documents Save Save & Close More General Scope Schedule Budge Activate Calculate **E** Contracts and Purchase Orders C **Apply Filters Clear Filters** ☆  $\downarrow$ **Vendor Company Name**  $\mathsf{ID}$ **Type** Date **PO Amount Total Invoice**  $\mathbf{I}$ Contains Contains More Than or Equals Equals Equals Contains FRANK H STOWELL & SONS INC PUR1720762 Purchase Order 08/16/2021 \$592,079.77  $$29$ <sup>-1</sup> CITY OF EVANSTON PUR1714415 Purchase Order 07/29/2021 \$13,162.11  $$1$ GRUMMAN/BUTKUS ASSOCIATES PUR1699928 Purchase Order 06/18/2021 \$59,945.00  $$1$ PUR1692117 Purchase Order 05/26/2021 \$52,816.47  $$5$ MUNTERS CORPORATION AFFILIATED ENGINEERS INC PUR1661111 Purchase Order 03/02/2021 \$41,900.00  $$3 1 - 5$  of 5 items Items per page:  $10 \sim$ 1 of 1 pages **J Billing - Payment Release Billing - PO Invoices**  $\begin{array}{c} + \end{array}$ **Billing - Journal Invoices MBilling - Work Task Costs**  $\pm$ + Job Cost Detail Activate Calculate Save Save & Close  $\mathbf{x}$ More

#### **▼ PROJECT INFORMATION**

The updated **Billing** information provides four sections to easily track invoice payments, journal charges, and associated work task costs.

- **J. Billing - Payment Release**: Lists all payments made to vendors whom have POs associated with the project. Easily search by date, vendor, PO Number, Invoice Number, Check Number or Check Amount.
- **K. Billing - PO Invoices**: List all the vouchered payments to vendors whom have POs associated with the projects. Payments may be vouchered but not yet paid due to the Universities shift to Net 30 day payments.
- **L. Billing - Journal Invoices**: Lists all the charges to the projects that have come journal charges. Filter charges by date, Journal ID, Line number or amount. View the description to understand the nature of the charge.
- **M. Billing - Work Task Costs**: Lists the specific Work Tasks associated with the project. Drill down into a work task to see individual technician labor charges, material costs and any associated comments for the work that was performed.

**Note:** Click on the + sign to Expand or Collapse each section.

## **▼ PROJECT INFORMATION**

The updated **Billing** information provides four sections to easily track invoice payments, journal charges, and associated work task costs.

- **J. Billing – Payment Release**
	- **Check Date**  the date the payment was released
	- **Vendor**  name of the vendor as indicated on the new purchase order form
	- **Purchase Order** purchase order ID number
	- **Invoice Number** invoice ID number
	- **Check Number** check ID number
	- **Check Amount** total amount of the payment
- **K. Billing – PO Invoices**
	- **Date** the date the invoice was received
	- **Vendor**  name of the vendor as indicated on the new purchase order form
	- **Purchase Order** purchase order ID number
	- **Invoice Number** invoice ID number
	- **Line Number** the individual item invoice line number
	- **Invoice Line Amount**  the total amount of the invoice line

**Note:** You may click on any invoice or payment release line item in the table to view additional details

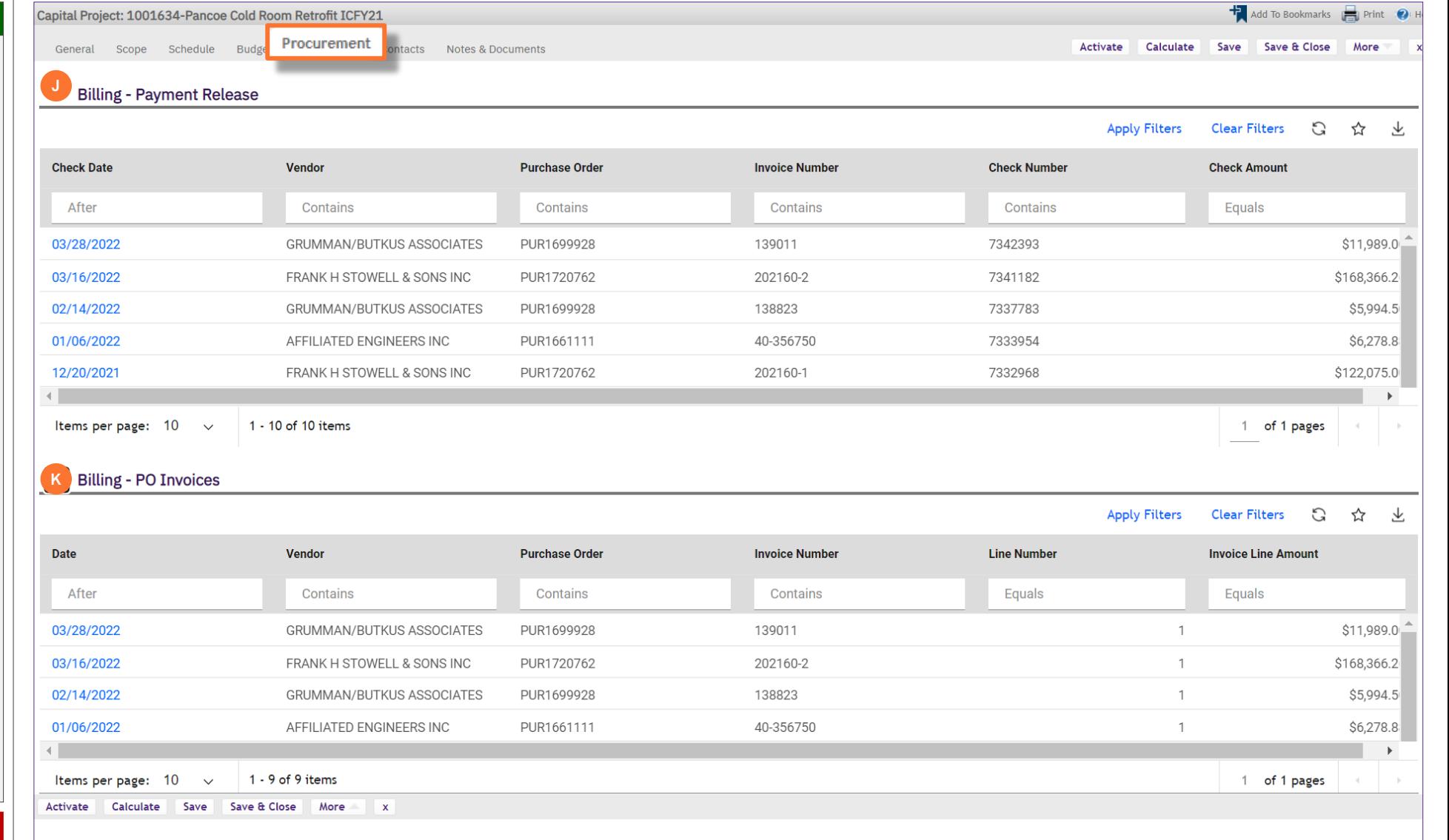

## **▼ PROJECT INFORMATION**

The updated **Billing** information provides four sections to easily track invoice payments, journal charges, and associated work task costs.

#### **L. Billing – Journal Invoices**

- **Date** the date of the journal entry
- **Journal Description** a description of the expense
- **Journal ID** the journal entry ID number
- **Line Number** the individual item invoice line ID number
- **Line Amount**  the total amount of the invoice line

#### **M. Billing – Work Task Costs**

- **Date** the date the Work Task was created
- **Responsible Work Group** the group that was assigned the Work Task
- **Work Task Description** a description of the work performed
- **Work Task ID** the Work Task ID number
- **Amount** the total cost of the Work Task

**Note:** You may click on any invoice or payment release line item in the table to view additional details

Items per page: 10

 $\sim$ 

Activate Calculate Save Save & Close

 $1 - 6$  of 6 items

More

 $\mathbf{x}$ 

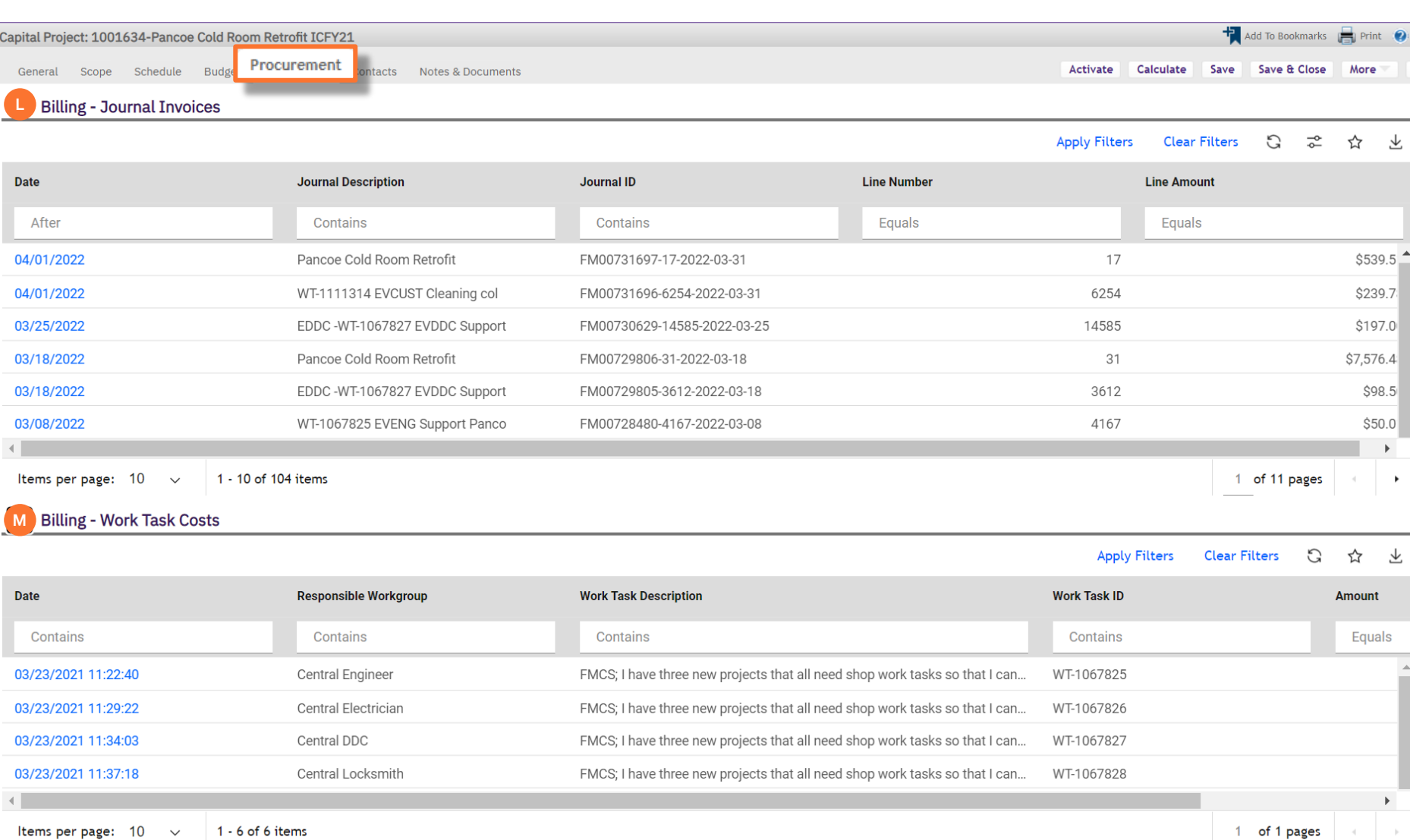

## **IMPORTANT**

 $\blacktriangleright$ 

 $\bullet$ 

飞

 $\blacktriangleright$  $\blacktriangleright$ 

#### 飞

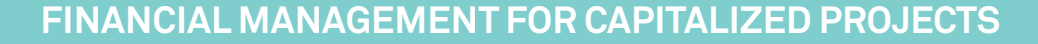

## **▼ PROJECT INFORMATION**

The updated **Job Cost** information provides two sections:

- **N. Job Cost Billing** 
	- **Billing Type** the type of billing
	- **Billing Status** the status of the project
	- **PM Markup** the amount of the Capital Project Management Fee
- **O. Job Cost Billing** 
	- **ID** the job cost ID number
	- **Cost Source** Transaction Type (i.e., Labor, Material, Service/Contract PO)
	- **Original Cost**  cost to perform the work
	- **Markup**  the PM fee
	- **Markup Cost** the PM cost
	- **Debit Chart String**  chart string that is being charged the Expense
	- **Credit Chart String**  chart string that is receiving the Revenue
	- **Transaction Date**  Date when invoice is vouchered
	- **Billing Date**  Date the Mark up/PM cost is billed
	- **Job Cost Batch ID**  Batch ID the job cost transaction belongs to
	- **Job Cost Batch Run By**  name of person running Job Cost
	- **Status**  Billing Status of transaction

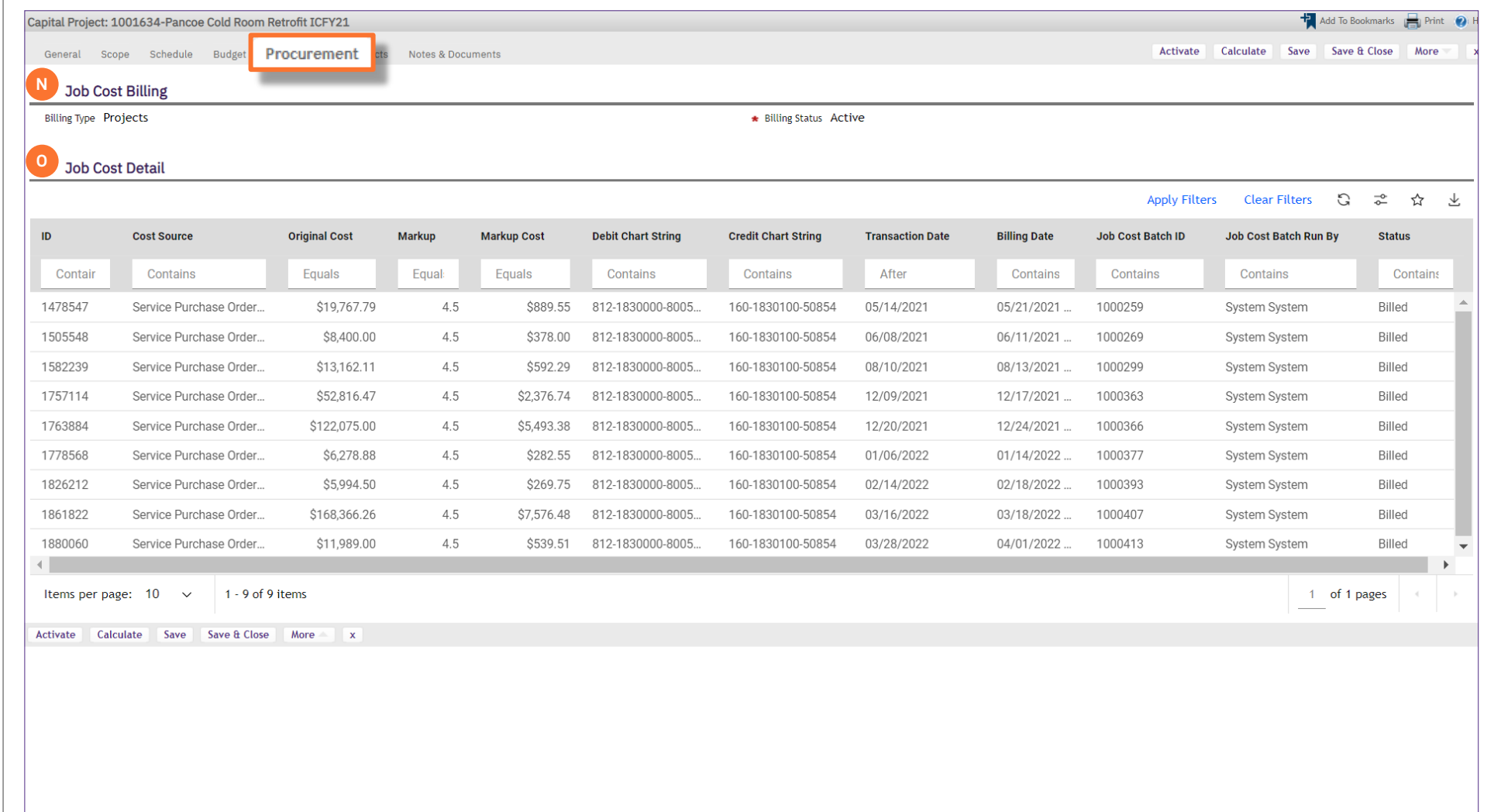